# **Aliyun IIoT**

Aliyun IIoT is currently divided into two categories:End-User and Manufacturer,and the two only differ in the registration process.

## **HMI Setting**

### ①Set IP address and DNS server address

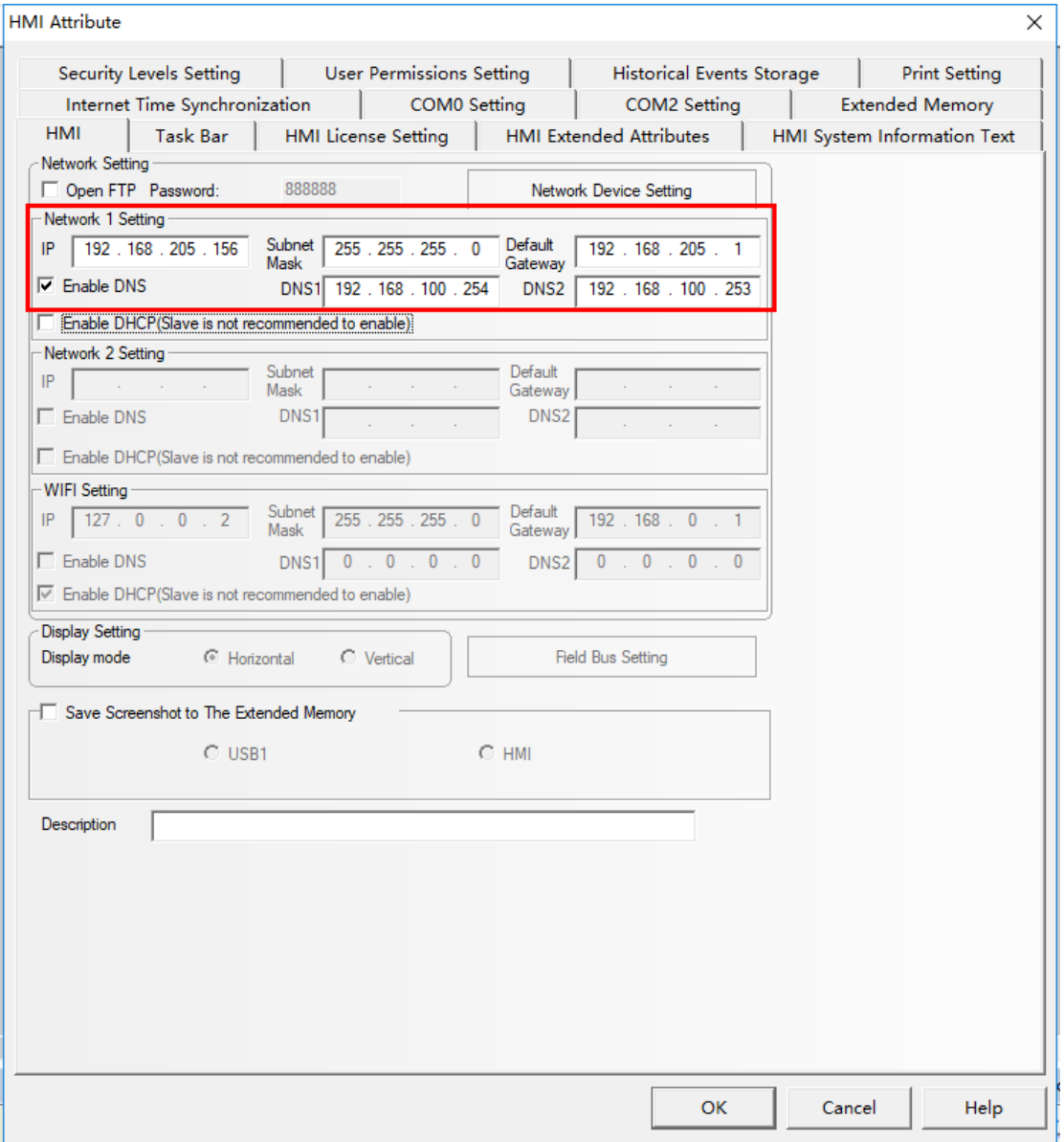

①Setting up the connection property with Aliyun IIoT

Choice "IoT">>"aliyun IIoT">>"Basic Setting">>"Control Setting",setting up whether connect with Aliyun or not.

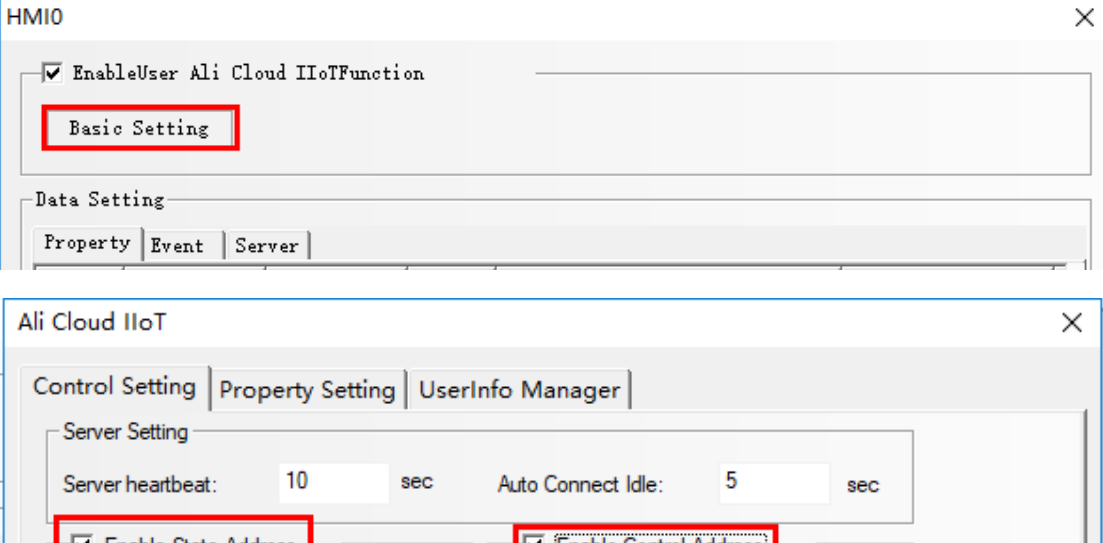

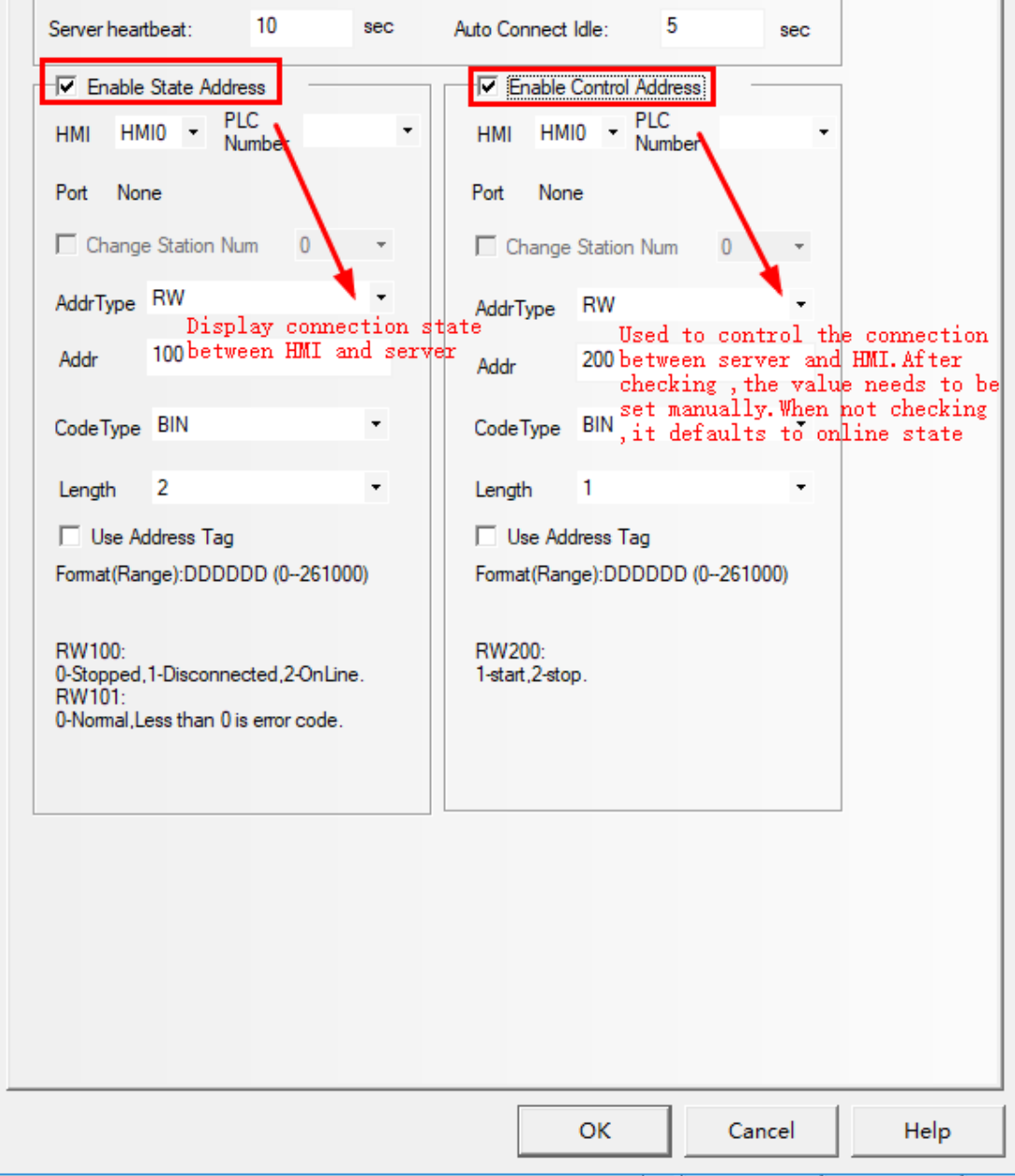

②Set the way the data is sent to the server

Choice"IoT">>"aliyun IIoT">>"Basic Setting">"property Setting",set the way data is sent to

the server, which is a global setting (all entries added to the properties interact with the server in this setting)

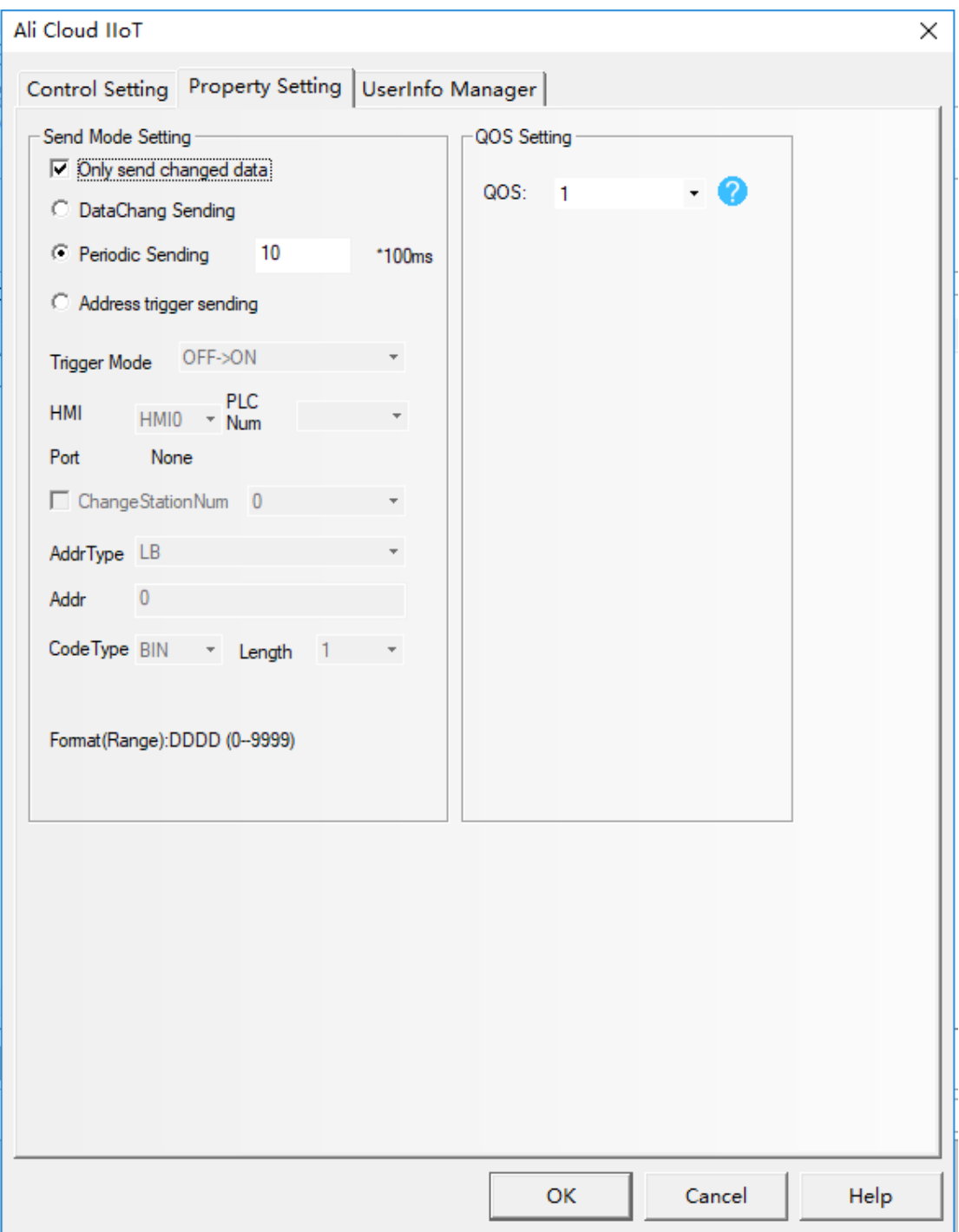

③Userinfo Manager will be told in the third step (Registration) to explain how to use.

④Three functional types of data interaction with servers

Choice"IoT">>"aliyun IIoT",data setting are divided into Property, Event, Service, used for data interaction with the server.

1.Property

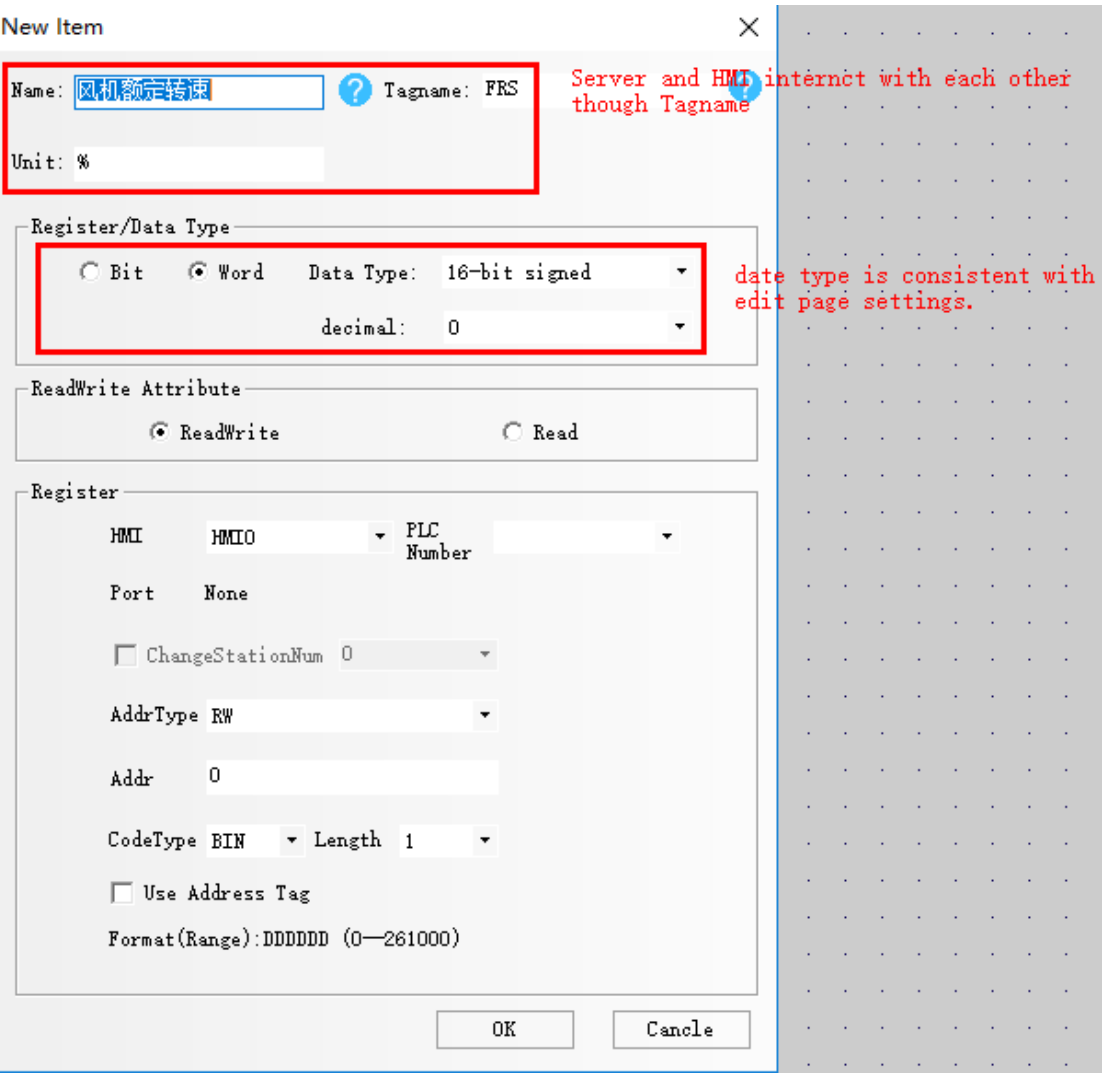

### Note: use of text components does not support Extended ASCII

#### 2.Event

Events are usually sent as important data, such as a temperature alarm, HMI configuration set the trigger conditions of the alarm, to trigger an alarm content to the Aliyun server. Aliyun server can edit and explain each alarm content, and finally push it to the user's remote device (APP,Mobile phone short message). The sending mode generally chooses "address trigger to send".

Taking three return air temperatures as an example, add the output parameters of the event alarm (when the event alarm triggers, the output of three temperature values will be pushed to the server).

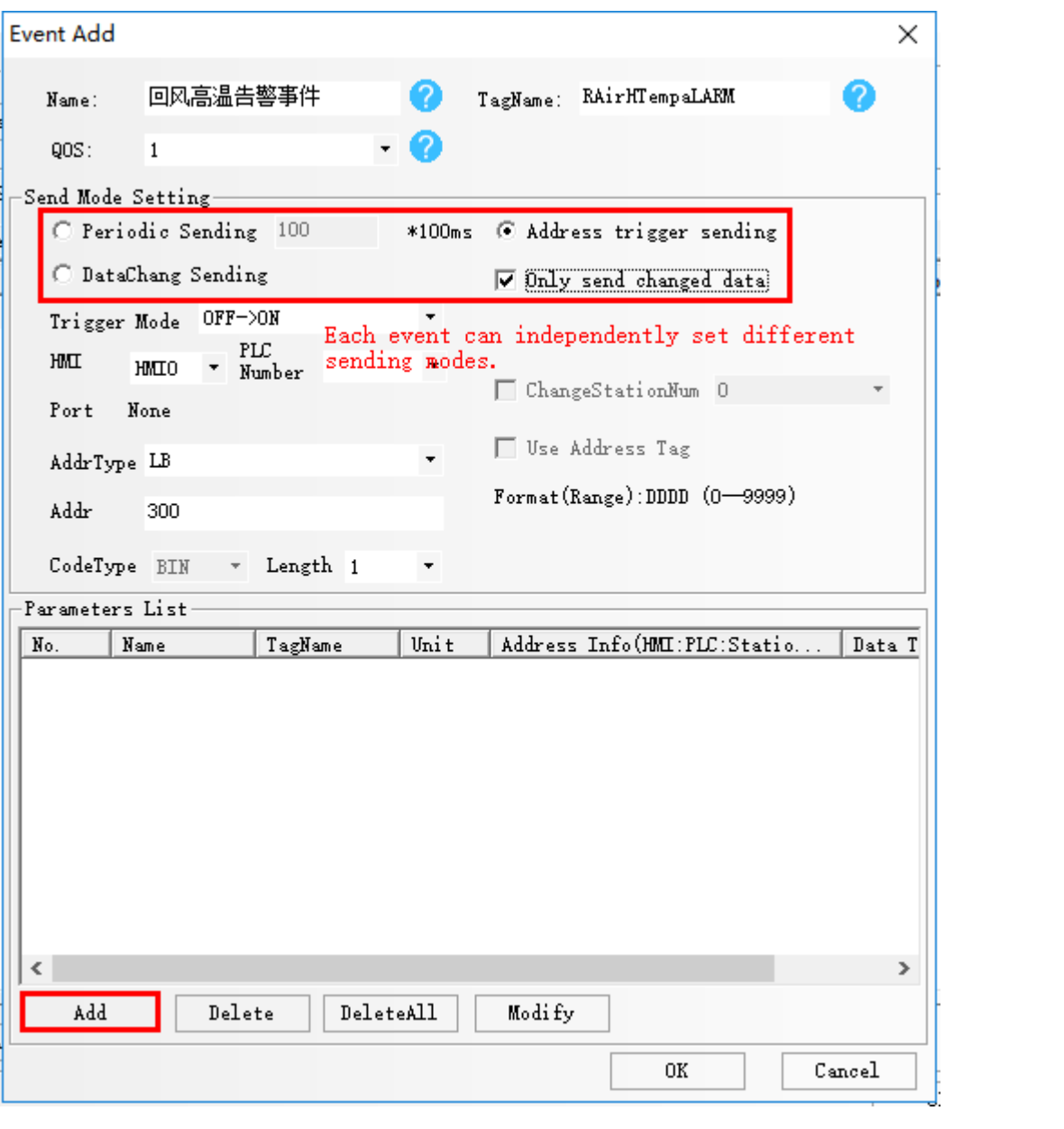

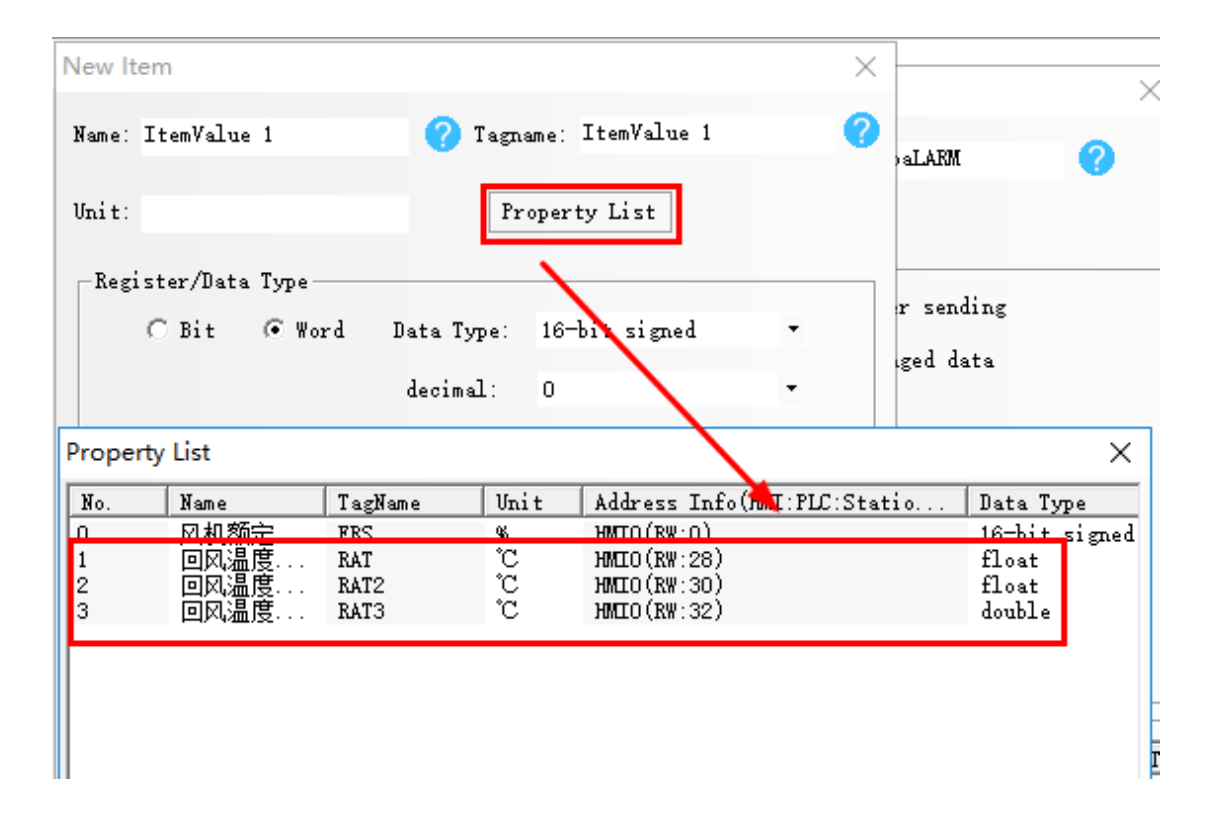

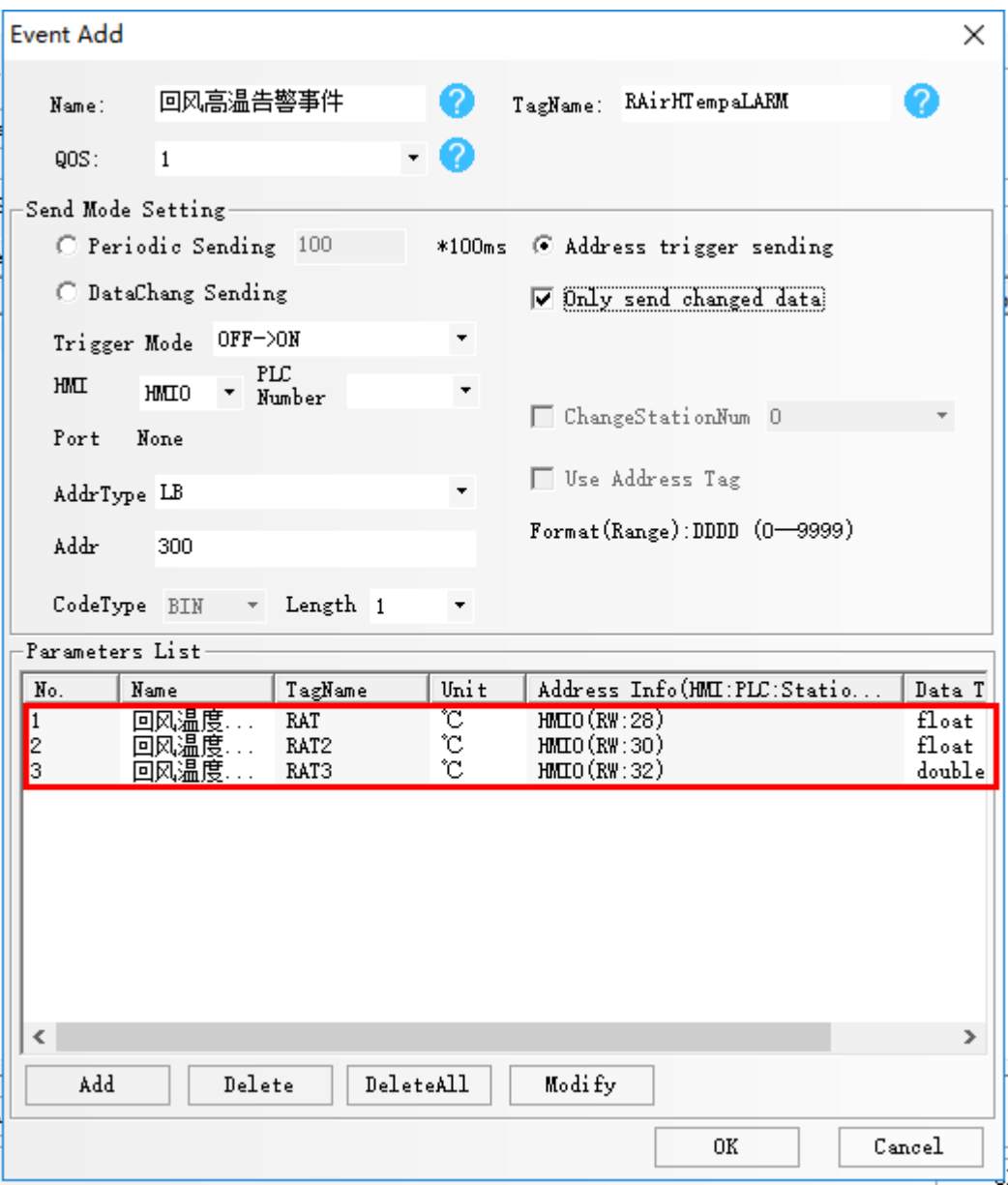

3.Server

Mainly used for the server's call to the service.

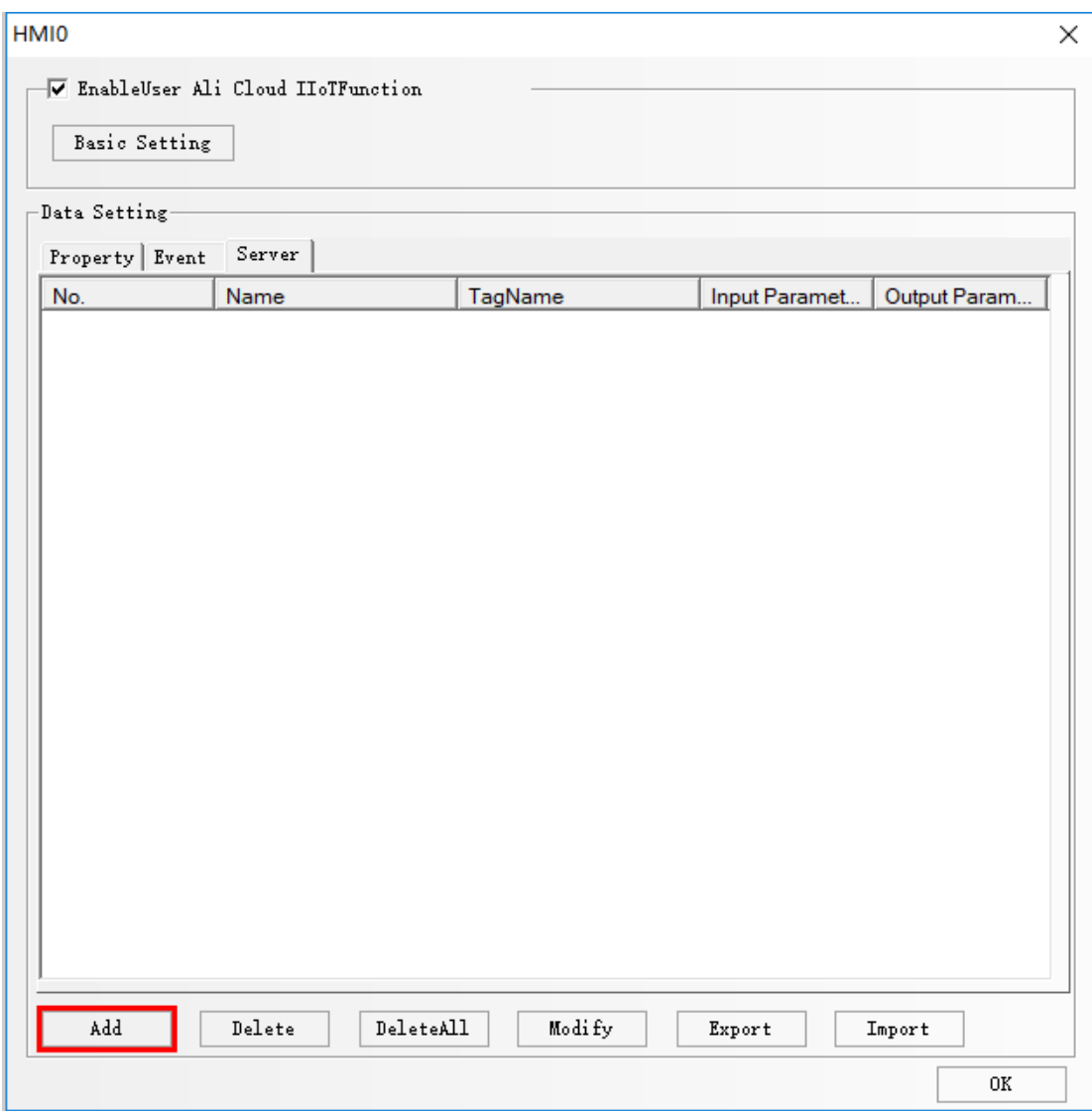

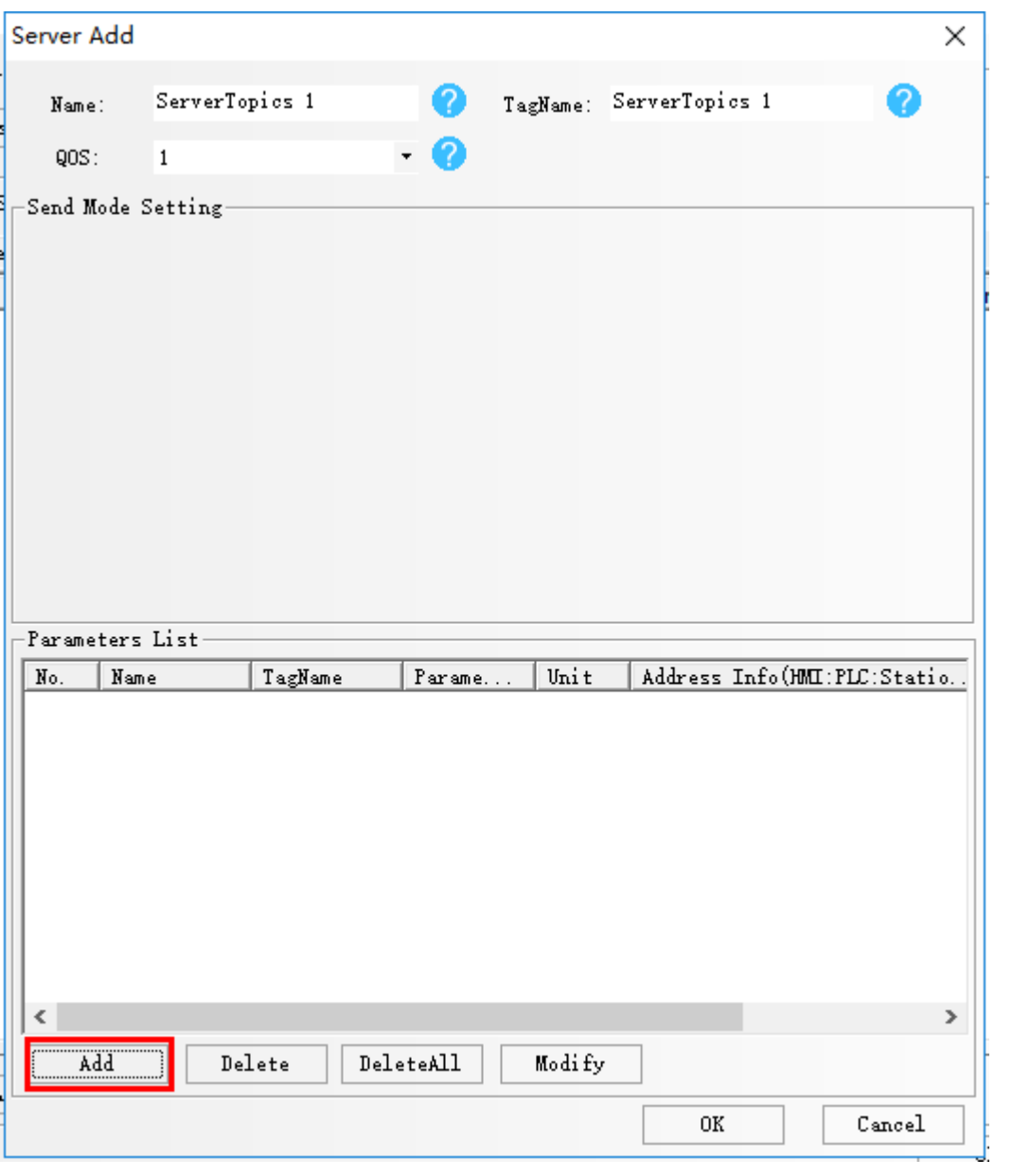

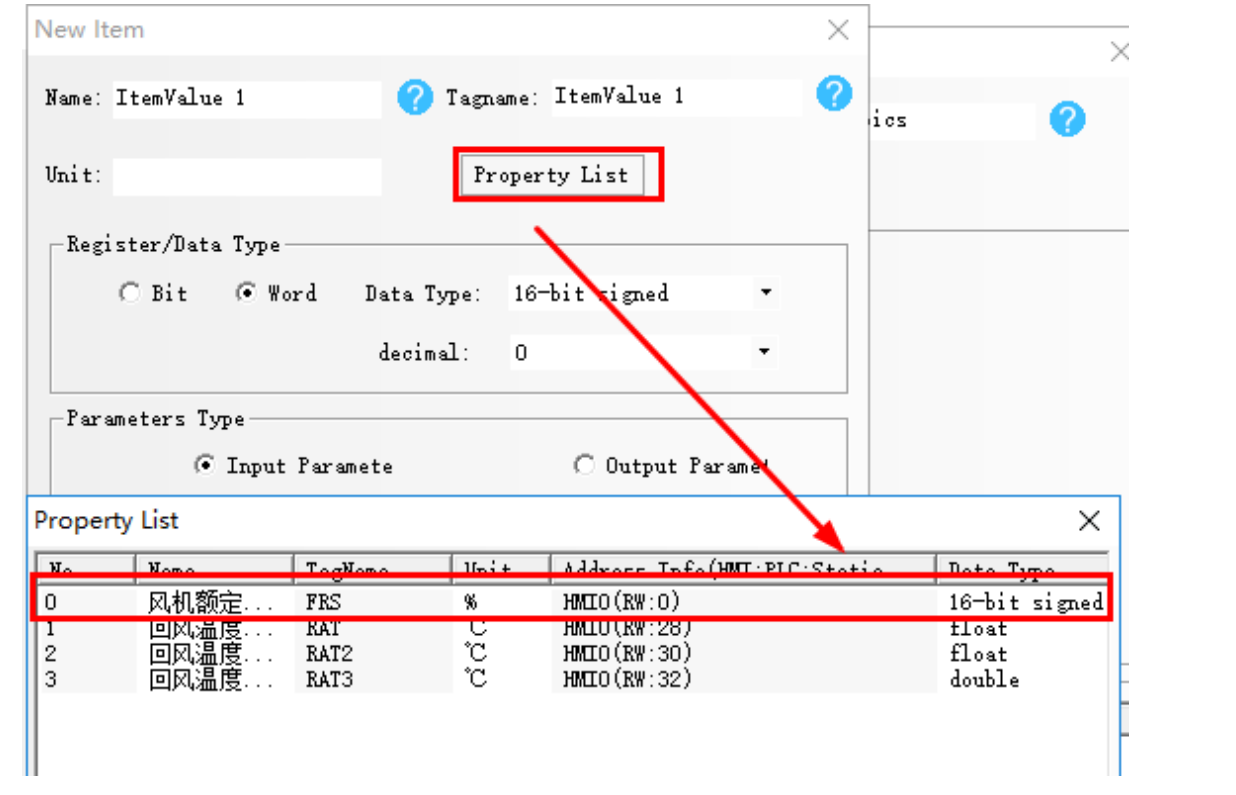

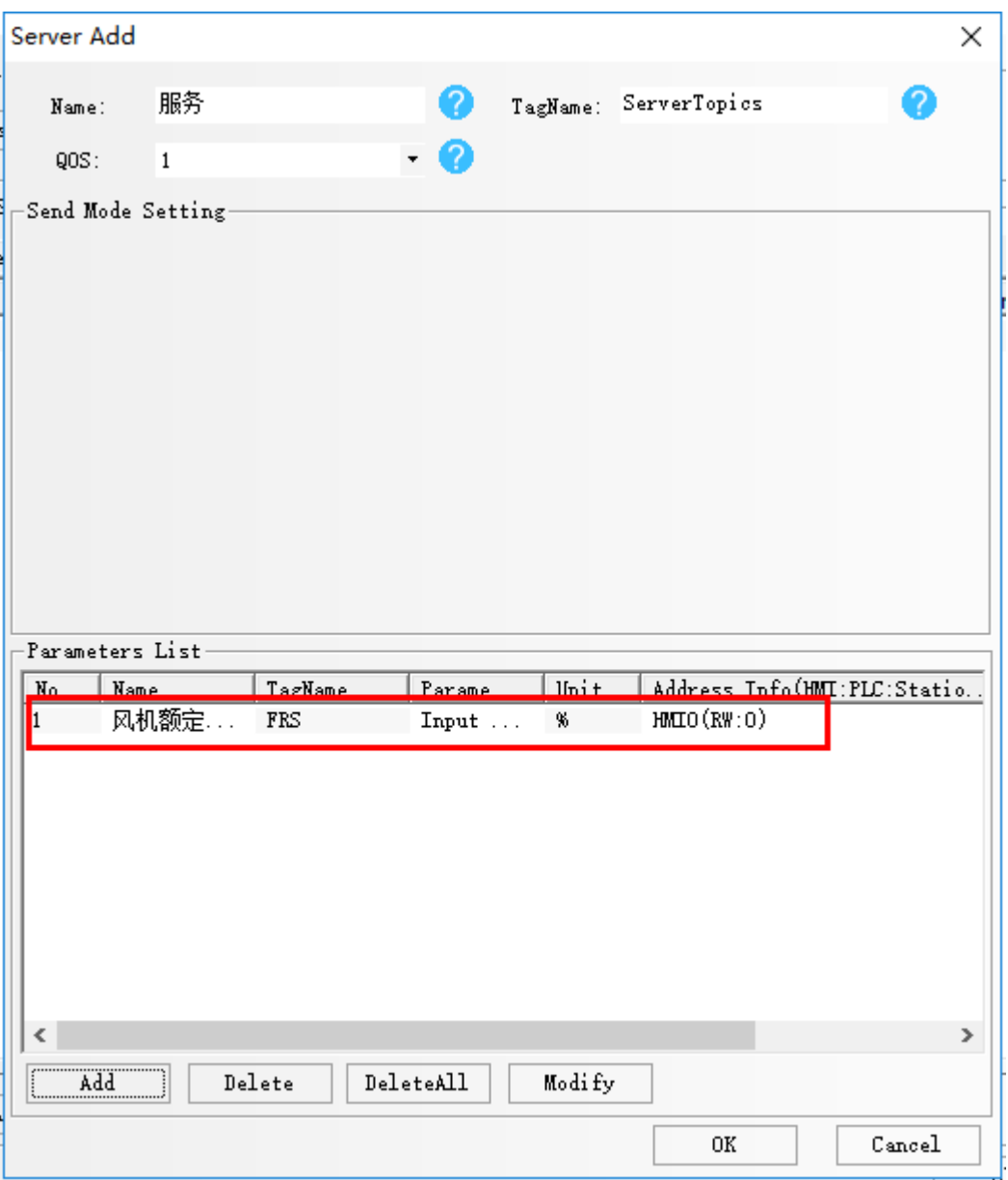

## **Aliyun platform setting**

①Register an Aliyun platform account, get APP and AppSecret (for registration)

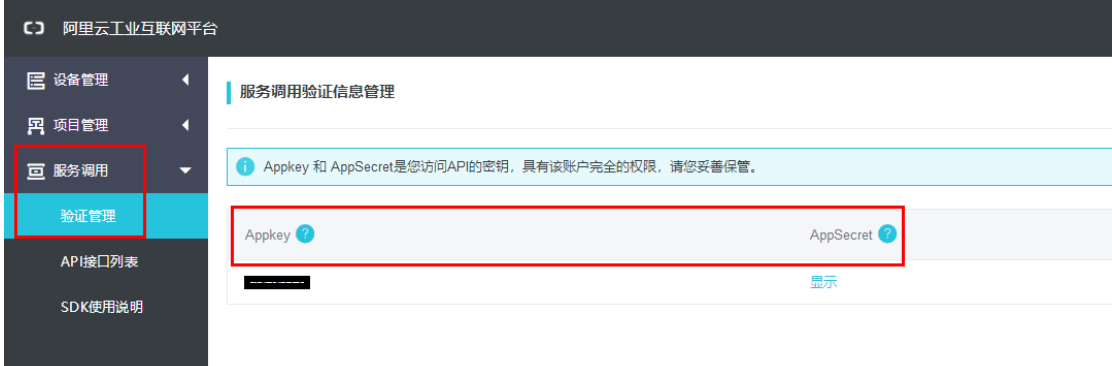

②product development

Choice"device management">>"product development">>"New product">>"look up",many attributes and events have been added (the Tagname must correspond to HMI setting), and Product Key (for registration purposes) has been generated.

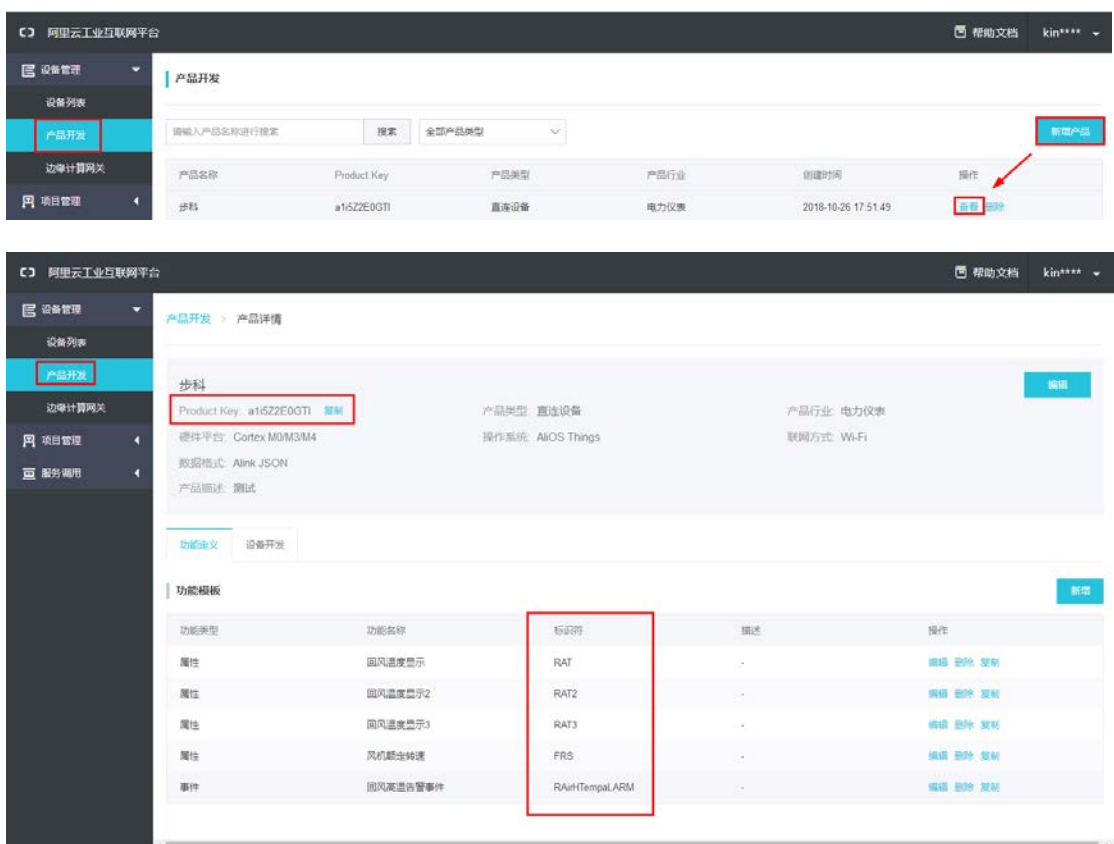

③device list

Choice"device management">>"device list">>"look up",The registered screen is already in the device list, and you can choose automatic refresh, and view the data changes in real time.

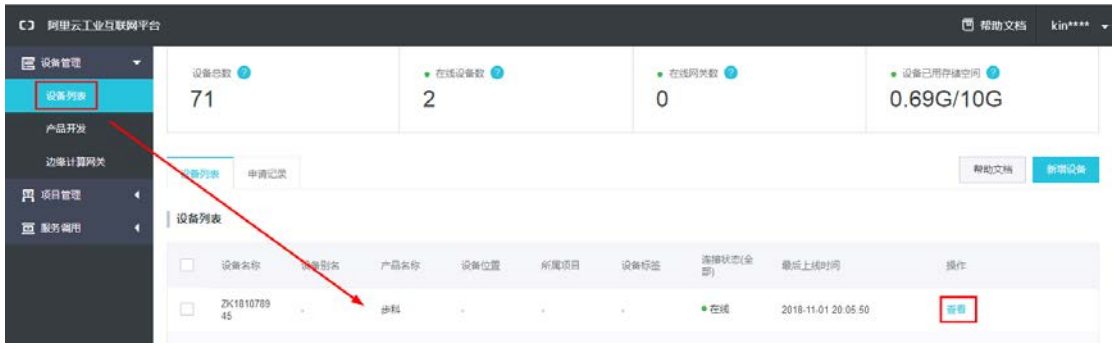

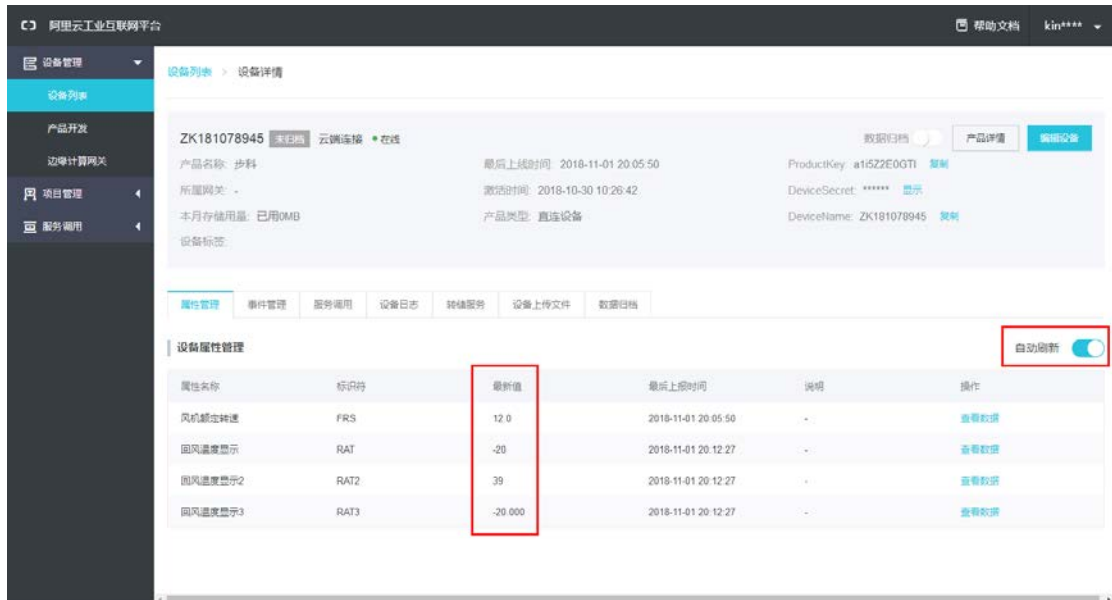

### ④project management

Choice"Project Management Center">>"New project">>"device">>"add associated device", You can see your own registered HMI, and then select the "associated device" to put the device in the specified project

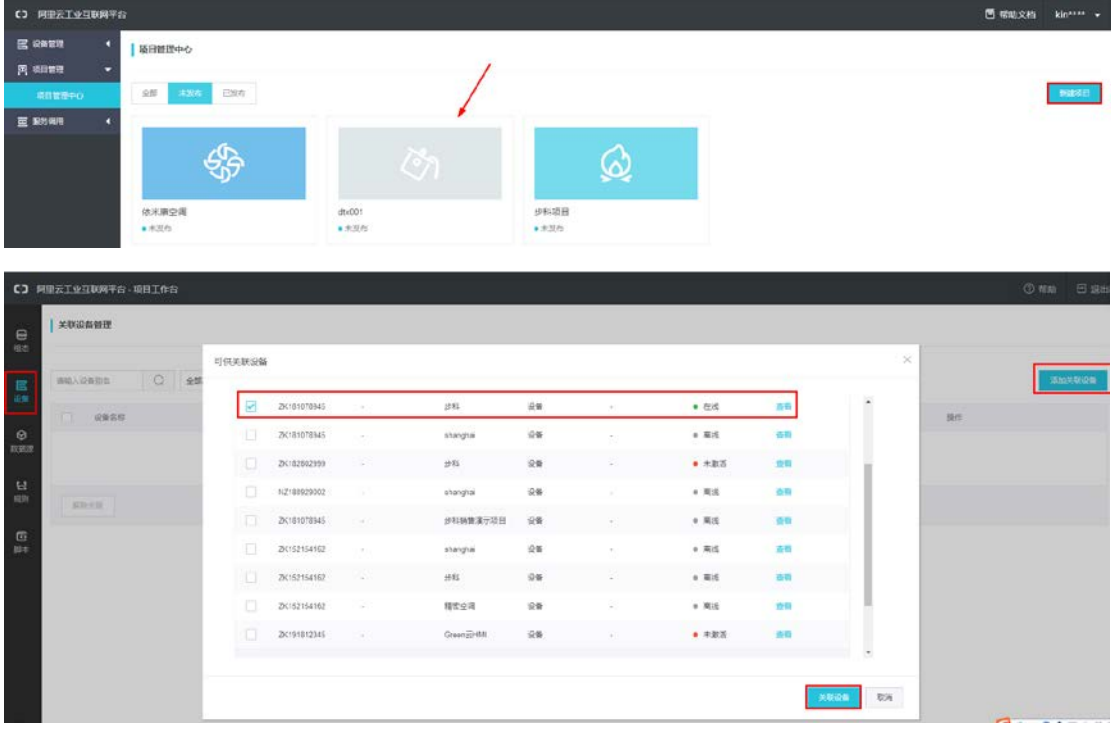

### ⑤Aliyun configuration

Connecting with Aliyun, the configuration can be displayed in the screen of Kinco ,perhaps to display through the configuration of Aliyun Platform itself. Aliyun platform how to configure, you can refer to Ali cloud help document

### **registration**

In HMI settings, we refer to Userinfo Manager, which is used to register account information, including AppKey, AppSecret and Product Key, which can be obtained from the Aliyun platform. The process of registration between End-User and Manufacturer is different. ①End-User

End-user registration is achieved by dynamic registration tool(DRT). The specific registration process can refer to DRT document.

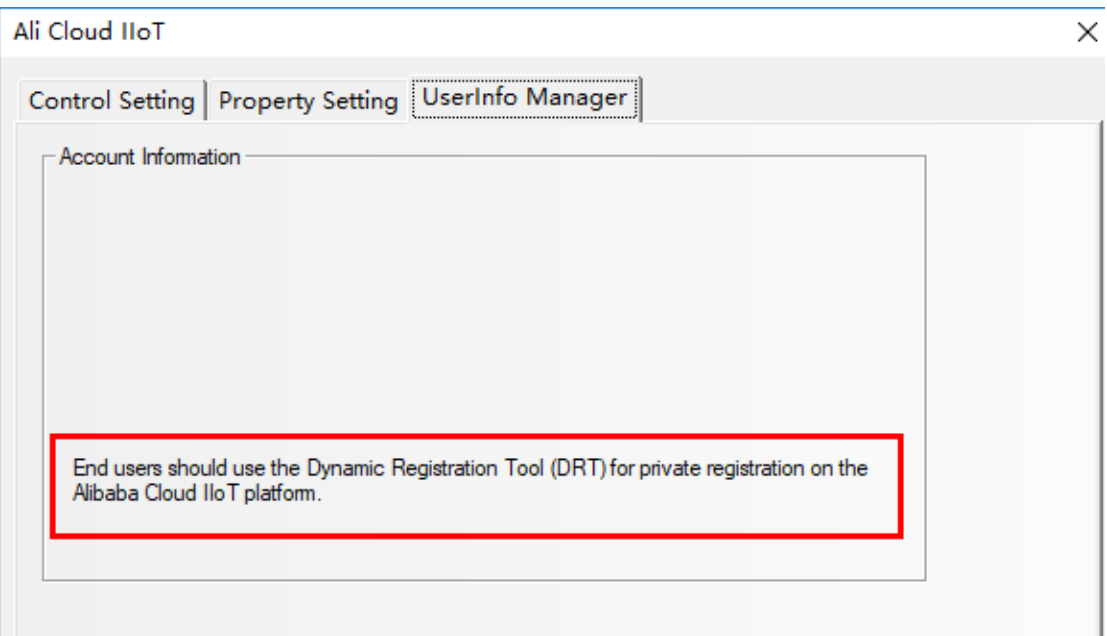

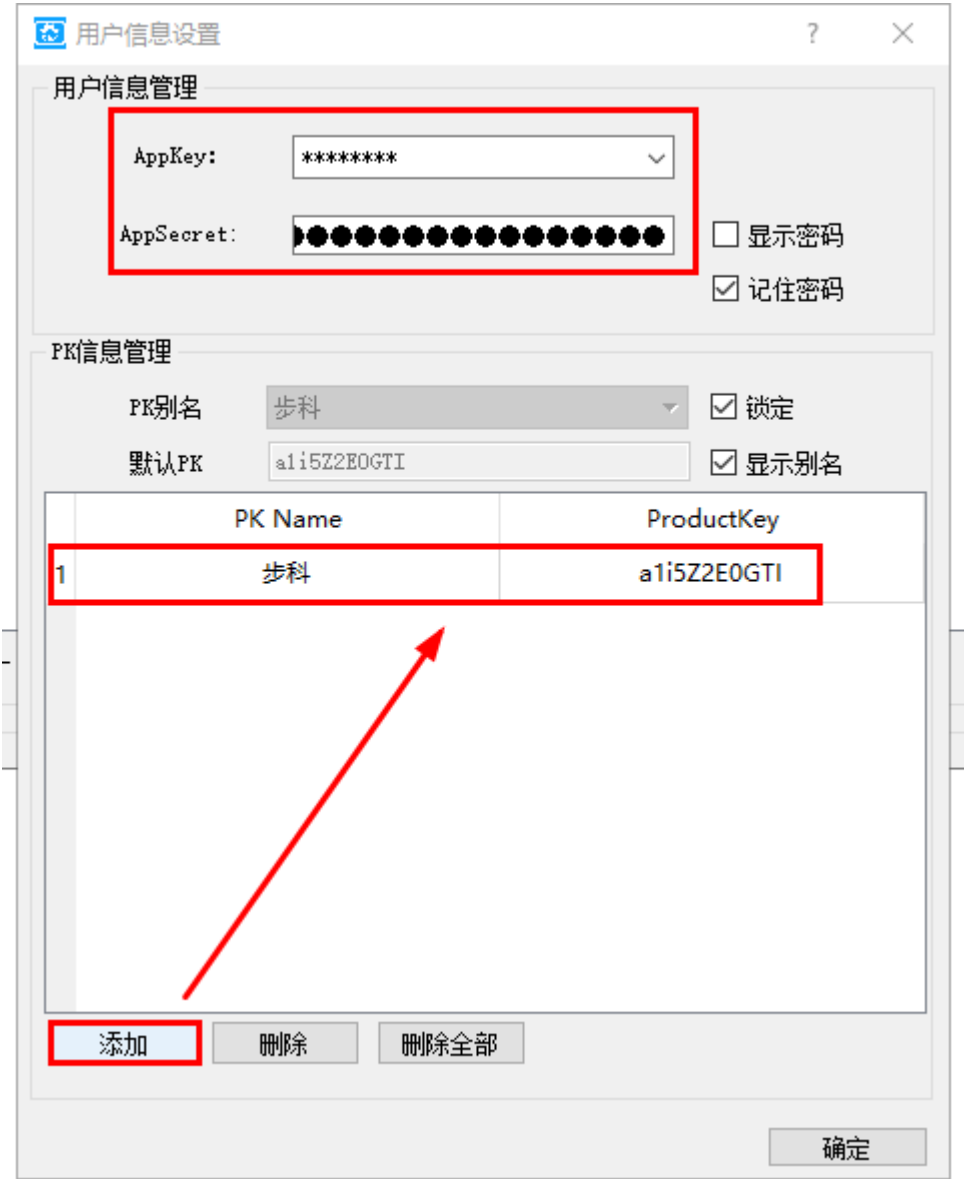

### ②Manufacturer

Manufacturer registration is set up in Userinfo Manager and updated by downloading project.

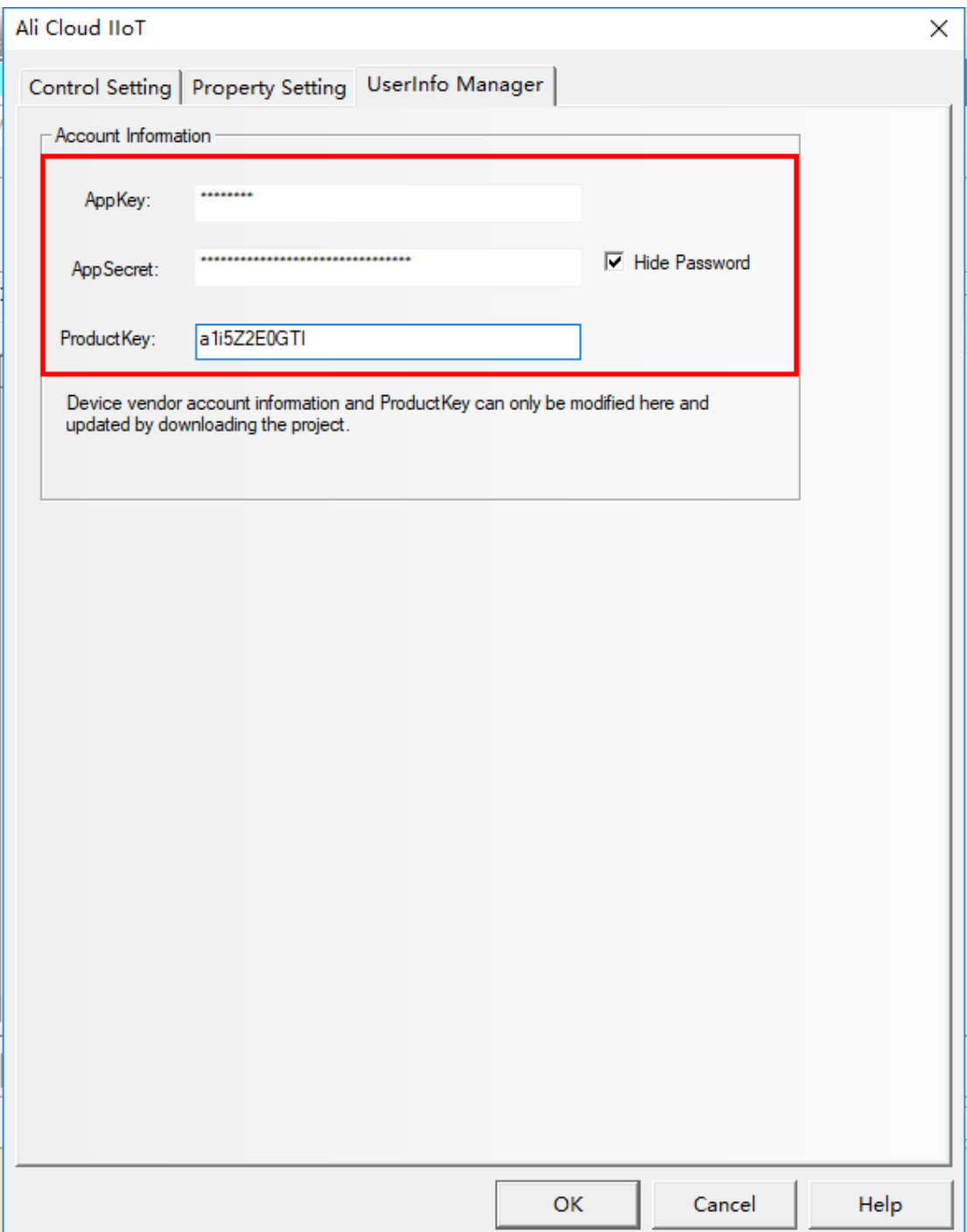